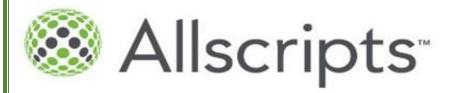

# Basic Guide to ICU, Telemetry and Medical/Surgical Unit Workflows

Culver City, 2017v.1

## How to log in and access the system:

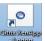

Click on the Citrix XenApp Icon to launch the Citrix Gateway

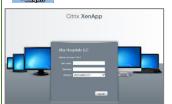

Enter facility provided username and password in order to log in to the Alta Hospitals server.

Upon initial log-in, by default, the site will bring you to the change password page.

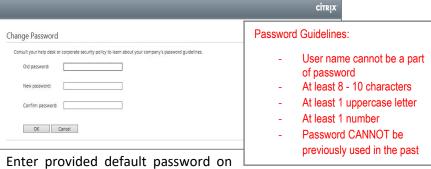

the "old password" space and enter new password as per facility password guidelines. Click the "Ok" button, then click on "Save".

Click on the  $$^{\mbox{\scriptsize Sunrise Clinical}}$$  folder to access the SCM gateway.

Double click on the 15-3 SCM Allscripts SCM-Gateway-LIVE icon to launch the Allscripts Gateway Logon screen.

Enter the same User Name and Password used on the Citrix Gateway. Click

\*\*Log in problems or password reset, please call ITHELPDESK at (562)293-3276\*\*

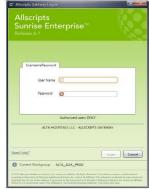

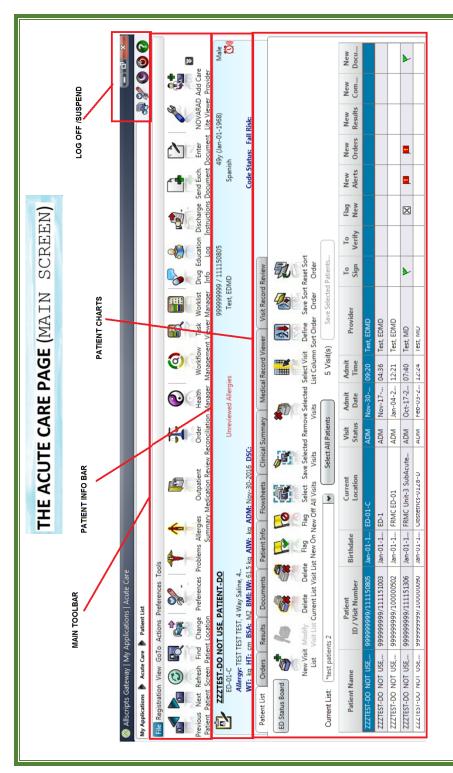

#### TO USE THIS GUIDE...

The ICON images represents the buttons that are found in Allscripts. These buttons will link the user to the different channels where the user can review and/or enter documentations as outlined/described in this booklet.

#### ADMISSION WORKFLOW

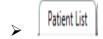

**PATIENT LIST TAB** (*Create/Modify your patient list*)

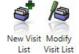

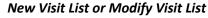

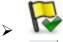

**FLAG NEW ON –** (Flag all your patients)

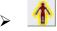

**ALLERGY SUMMARY** – (Add Allergy, Intolerances)

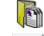

**OUTPATIENT MEDICATION REVIEW** (aka "HOME MEDS")

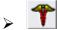

**PROBLEM LIST** – (Add/Review Diagnosis and Medical HX)

- Admitting/Discharge Diagnosis
- Past Medical and Surgical History
- Family and Social History
- Pre/Post-Operative Diagnosis
- Procedure / Surgical Event
- Visit Problem
- Working Diagnosis

(\*\*\*Mark POA if present on admission)

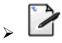

**ADMISSION NOTE NURSING** (aka "patient profile")

RN CO-Sign for LVN

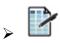

**FLOWSHEET** (see add parameter/time column page 17-19)

Assessment and Cares (For head to toe assessment)

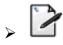

#### **SEPSIS SCREENING TOOL**

If diagnosed or manifests septic S/Sx

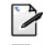

**BELONGINGS LIST** – (Choose Admission)

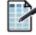

**FLOWSHEET** – *Add/setup appropriate parameters* 

- Vital Signs
- Plan of Care
- Intake Output
- Education Record

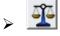

**ORDER RECONCILIATION** (Choose Admission)

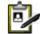

**ENTER ORDER** (see sample order on page 20 – 23)

- O ADMISSION (MED. General Admission) ORDER SET
  - or CORE MEASURE order sets (PNA, CHF, STROKE)

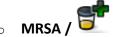

**ADD SPECIMEN** 

ISOLATION (If any)

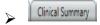

**CLINICAL SUMMARY –** (F-up CORE MEASURES)

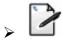

NURSING NARRATIVE NOTE (aka "progress notes")

save as complete at end of shift

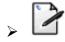

**TICKET TO RIDE** (for Radiology orders, OR transport, etc)

## **DAILY CHARTING WORKFLOW**

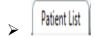

**PATIENT LIST TAB** (*Create/Modify your patient list*)

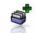

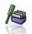

New Visit List or Modify Visit List

New Visit Modify List Visit List

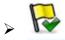

#### FLAG NEW ON ALL YOUR PATIENTS

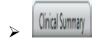

**CLINICAL SUMMARY TAB** (Preset or customized) Give/Receive Bedside Shift Endorsement

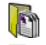

**CHECK OMR** (If done and saved complete)

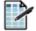

**FLOWSHEET**- Add/setup appropriate parameters

- Vital Signs
- Assessment and Cares
- Plan of Care
- Intake Output
- Education Record

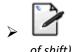

**NURSING NARRATIVE NOTE** (Save as complete at end

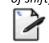

PHYSICIAN CENTRAL LINE DAILY ASSESSMENT INDICATOR (Co-Sign MD)

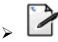

**CRITICAL LAB RESULT NOTIFICATION** (if any)

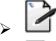

**EVENT NOTE** (if any)

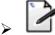

**BELONGINGS LIST - Transfer** (for room/unit transfers)

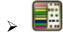

## MARK ALL eMAR TASKS (ex: blood transfusion)

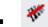

**KBMA** (Barcode Scanning)

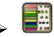

## MARK ALL NURSING TASKS (ex: Turn patient Q2hrs)

Most charges are captured by marking the tasks as done

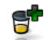

**ADD SPECIMEN** (if any)

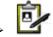

#### **ORDERS**

- TELEPHONE ORDERS
- COMMUNICATION ORDER TO NURSES (mark as complete when done)
  - CHARGES (Hemodialysis, Blood Transfusion)

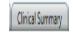

## **COMPLETE THE CORE MEASURES REQUIREMENTS**

(VTE, CHF, PNA, SEPSIS,MI)

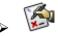

#### SIGNATURE MANAGER

Sign all witnessed documentsand/or Orders

## **DISCHARGE WORKFLOW**

➤ TAKE A PHOTO OF WOUND (print/scan/fax to chart)

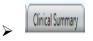

**COMPLETE THE CORE MEASURES REQUIREMENTS** (VTE, CHF, PNA, SEPSIS,MI)

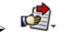

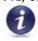

## PRINT EDUCATIONAL MATERIAL(s)

- Exit Care
- Info Button

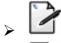

**DISCHARGE INSTRUCTIONS** (print for patient)

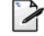

**BELONGINGS LIST - Discharge** (print/sign for chart)

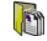

**CHECK OMR** (If done and saved complete)

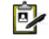

#### **DISCHARGE ORDERS**

MRSA ORDER (check your policy)

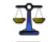

**ORDER RECONCILIATIONS** – (Choose Discharge /print)

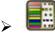

MARK ALL YOUR SHIFT TASKS (if any)

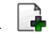

**CCDA DISCHARGE SUMMARY** 

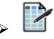

**RECORD VITAL SIGNS** (prior discharge)

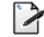

DISCHARGE NOTE NURSING

- DISCHARGE PATIENT FROM PARAGON
- DON'T FORGET TO:
  - Return Patient Belongings and Own Medications
  - Remove IV access / Telemetry Box

#### ADDITIONAL WORKFLOWS...

#### PAIN MEDICATION ADMINISTRATION

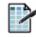

#### PRE PAIN MEDICATION PAIN ASSESSMENT

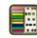

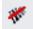

#### SCAN THE PAIN MEDICATION

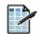

#### POST PAIN MEDICATION PAIN ASSESSMENT

 (Note: Both pre/post pain assessments must have a numerical value to indicate the pain level from 0-10)

#### **VTE CORE MEASURE**

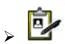

#### **VTE PROPHYLAXIS ORDERS** (Meds, SCD, Stockings)

 This order is commonly found under all admission order sets (bottom part)

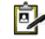

**VTE OMISSION ORDERS** (Pt refused or contraindicated)

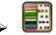

#### MARK THE TASK FOR SCD & STOCKINGS

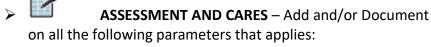

## Under PERIPHERAL VASCULAR parameters

- Antiembolic interventions
- Compression device sequential
- Antiembolism stockings

#### AT RISK/PRESENCE OF PRESSURE ULCER OR SKIN BREAKDOWN

(Wound, P. Ulcer, Bruise, Rash, etc) / (bedridden)

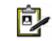

## ORDERS that may apply

- Consult Wound Care
- Consult Social Services (For signs of abuse)
- Low Air Loss Mattress (If bedridden)
- Positioning/Turning (If bedridden)
- Heel Protector (If applicable)
  - Wound Culture (as ordered)

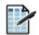

**ASSESSMENT AND CARES** – Add and/or Document on all the following parameters that applies:

## Under SKIN parameters

- skin assessment (default)
- hygiene (default)
- specialty bed/surface
- skin incontinence protection
- o pressure ulcer
- bruising
- rash
- burn

## Under MUSCULOSKELETAL parameters

positioning (default)

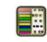

#### MARK WOUND CARE ORDER TASKS

(Post wound care/wound meds administration)

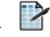

#### **PLAN OF CARE**

- o Tissue Integrity Impaired
- Skin Integrity Impaired Risk
- PHOTOGRAPH(s) (print/fax/scan to chart)

#### **FOR PREOP SURGERY**

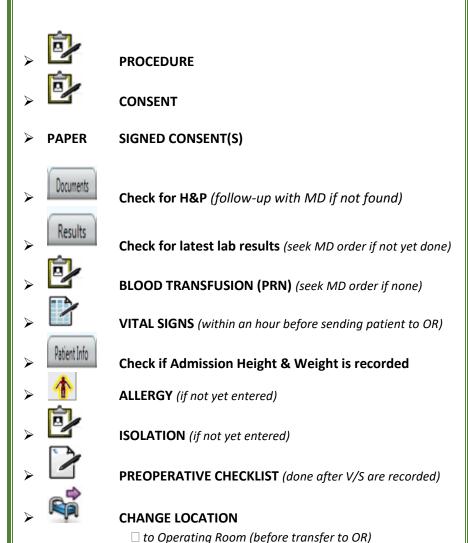

☐ Clear current temporary location (Once patient returns)

#### **IF PATIENT SUFFERED A FALL**

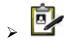

#### **CALL THE MD AND GET ORDERS**

- TYPICAL ORDERS:
  - X-RAY/MRI/CT OF BODY PART AFFECTED
    - NEUROCHECK Q15 X 1HR

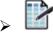

ASSESSMENT AND CARES
CALL NOTIFY FAMILY AND/OR FACILITY

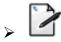

**EVENT NOTE** 

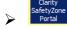

WRITE AN INCIDENT REPORT

## **IF PATIENT AMA/ELOPED**

► CALL POLICE IF NECESSARY (FOR ELOPEMENT ONLY)

► PAPER HAVE PATIENT SIGN AMA FORM (Voluntary)

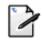

**EVENT NOTE** 

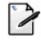

**DISCHARGE INSTRUCTIONS** (if patient is willing)

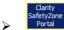

WRITE AN INCIDENT REPORT USING CLARITY

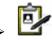

**DISCHARGE ORDER (**For coding purposes)

**DISCHARGE PATIENT FROM PARAGON SYSTEM** 

## **DEATH/EXPIRATION OF A PATIENT**

> CALL ONE LEGACY

EVENT NOTE

> OR RRT AND/OR CODE BLUE (if it applies)

DEATH PRONOUNCEMENT (MD document)

DEATH PROCEDURE CHECKLIST

MARK ALL YOUR TASKS (no exceptions)

WRITE AN INCIDENT REPORT USING CLARITY

DISCHARGE ORDER (For coding purposes)

DISCHARGE PATIENT FROM PARAGON SYSTEM

#### **BLOOD TRANSFUSION**

TRANSFUSION (CORE, Blood product and Transfusion)

Medications (eMAR) Task

O You must activate order if task is purple

ADD/DOCUMENT PARAMETER
UNDER INTAKE – Blood Products

PAPER BLOOD BANK TRANSFUSION RECORD FORM

**BLOOD TRANSFUSION/ADMINISTRATION CHRG** 

charge only Once per Day of administration

### **RESTRAINTS**

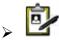

#### **RESTRAINTS ORDER**

- NON-BEHAVIORAL (Renew every 72 Hours)
- BEHAVIORAL (Renew every 4 hours)
- Note: use discontinue/reorder to renew expired order

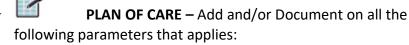

- Under SAFETY parameters
  - Harm to others
  - Harm to self risk
- Under FUNCTIONAL parameters
  - Self-care deficit (use free text)
- Under SKIN parameters
  - Skin Integrity impaired risk (use free text)
- ASSESSMENT AND CARES Add and/or Document on all the following parameters that applies:
  - Under SKIN parameters
    - skin assessment (default)
    - hygiene (default)
    - specialty bed/surface (if bedridden)
    - o skin incontinence protection
  - Under MUSCULOSKELETAL parameters
    - positioning
  - Under SAFETY parameters
    - safety measures (default)
    - precautions (default)
- **PAPER RESTRAINTS FORM** (continue to use existing paper form)

### **HEMODIALYSIS**

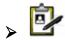

## **HEMODIALYSIS ORDER** (1 order per procedure)

- Hemodialysis Administration CHRG
  - Done post administration
    - By marking task on worklist manager or
    - By completing order via "right click"

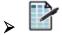

#### **INTAKE OUTPUT – Add and/or Document**

- Under OUTPUT parameters
  - Hemodialysis
- NURSING NARRATIVE NOTE (Document HD nurse report/communication)

## **ORAL SUPPLEMENTS**

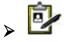

#### **ORAL SUPPLEMENT ORDER**

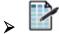

INTAKE OUTPUT - Add and/or Document

- > Under INTAKE parameters
  - ORAL (NAME OF SUPPLEMENT)
    - Ex. Boost, Benprotein, etc.

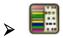

#### MARK THE NURSING TASK

- FOR THE ORAL SUPPLEMENT
  - Ex. Boost, Benprotein, etc.

## **TUBE FEEDING**

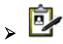

#### **TUBE FEEDING ORDER SET**

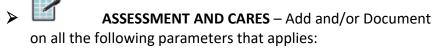

- > <u>Under NUTRITION parameters</u>
  - o enteral tube feeding

#### **INTAKE AND OUTPUT**

- Under INTAKE parameters
  - o tube feeding or the formula name
- > Under NET parameters
  - o residual/refeeding

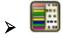

MARK THE NURSING TASK FOR RESIDUAL CHECK

#### **FLOWSHEET**

The flowsheet contains the routine documentations performed by the staff. By default, preconfigured parameters already exist. Additional parameters may be added as necessary to complete and comply with documentation standards.

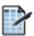

## Click on FLOWSHEET MANAGER ICON OR TAB

- 1) Select Section to document (ex. Vital Signs)
- 2) Add additional parameter (as needed)
- 3) Add a time column (change time as needed)
- 4) Document on the time column

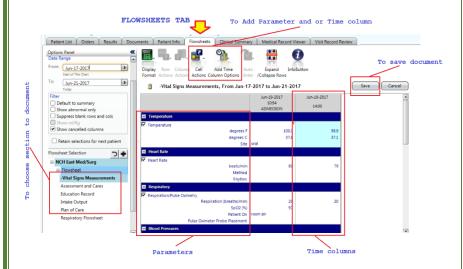

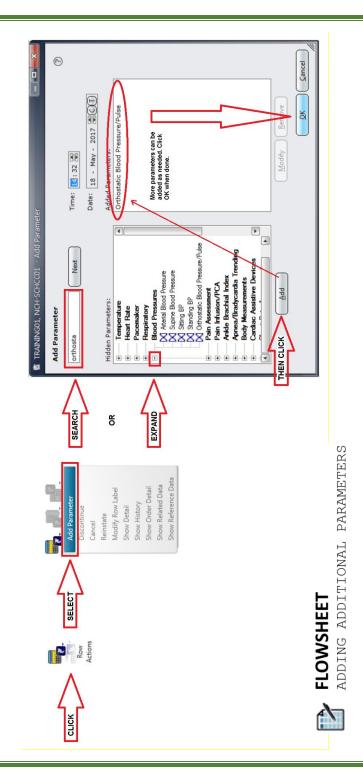

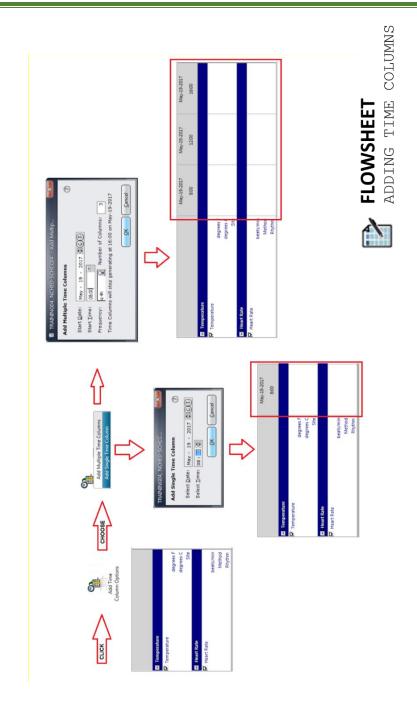

#### **PHYSICIAN ORDERS**

Orders placed are found under the \_\_\_\_

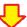

**ORDERS TAB.** 

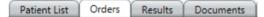

#### **ORDER ENTRY**

To enter orders in behalf of the Physician:

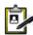

## Click on ENTER ORDER

- Requested by window will appear and select "Other" if the 1) prescribing MD name is not listed below.
- 2) Type and search for *last name of MD*
- 3) Select correct MD name from the populated list
- 4) Source: "Phone"
- 5) Click "Ok".

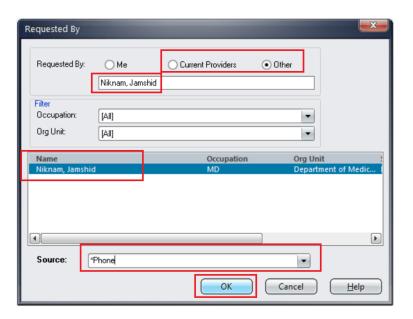

6) Type the order name to search or look under the start of browse categories

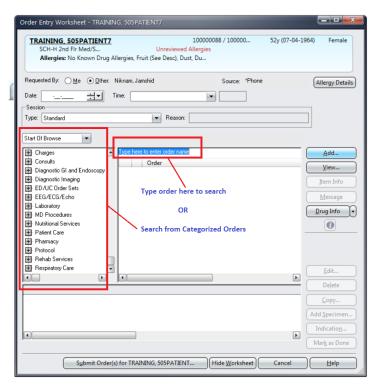

- 7) Select the appropriate order
- 8) Click View

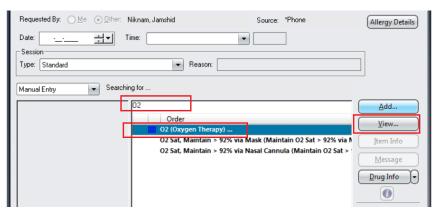

## Fill out the order form details and instructions Click ADD

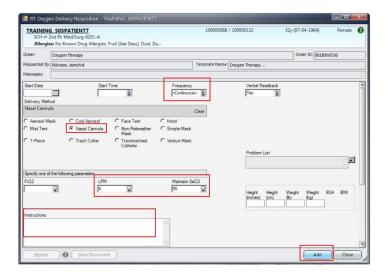

- 11) Do another order search to add into the queue (if any)
- 12) Click on SUBMIT once all orders are in queue

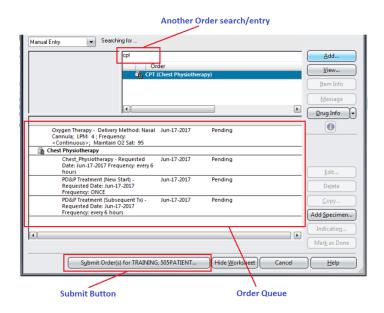

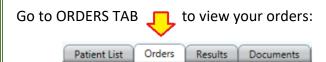

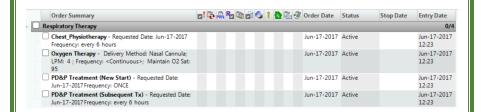

## Variations of Order entry/modifications

- Repeat order
- Conditional Order
- Suspend/Unsuspend Order
- <u>Discontinue/Cancel</u>
- <u>Discontinue/Reorder</u>

#### STRUCTURED DOCUMENTS

Structured documents are notes that have templates designed specifically for each discipline/department use. These are available for view/modification under the DOCUMENTS TAB.

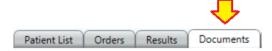

#### **DOCUMENT ENTRY**

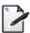

## Click on ENTER DOCUMENT

- 1) Type the first few letter of the document name
- 2) Select the Document
- 3) Click Open

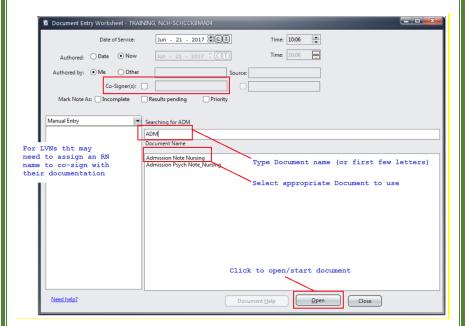

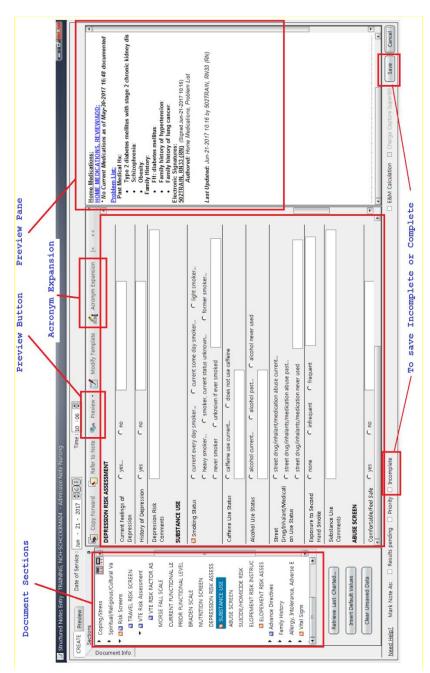

- 4) Fill out the form. Mandatory fields will have either of the following symbols:
- Mandatory Document cannot be saved if not addressed
- Significant Document can only be saved "incomplete" if not addressed
  - 5) Save the document

Once saved, it is found under the DOCUMENTS TAB

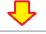

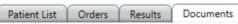

For Nursing Units, the following are the most common structured notes available for use:

- 1. Nursing Narrative Note
- 2. Admission Note Nursing
- 3. Sepsis Screening Tool
- 4. Belongings List
- 5. Ticket to Ride
- 6. Transfer Note
- 7. Preoperative Checklist
- 8. Critical Lab Result Notification
- 9. Event Note
- 10. Discharge Instructions
- 11. Discharge Note Nursing
- 12. Death Procedure Checklist
- 13. Physician Central Line Daily Assessment

Some other notes may be of use depending on the unit workflow

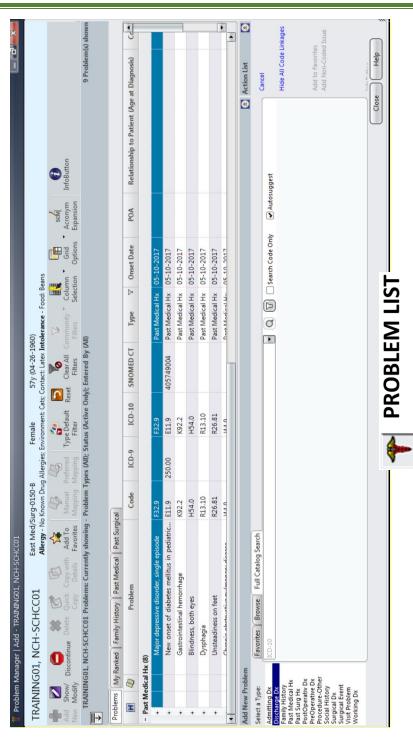

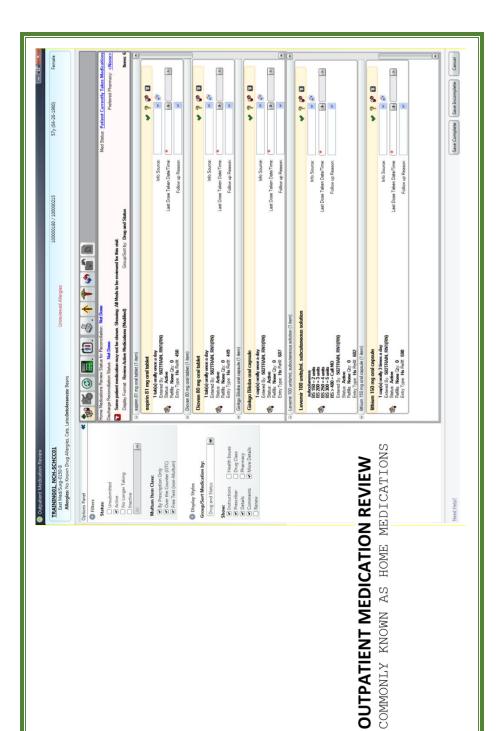

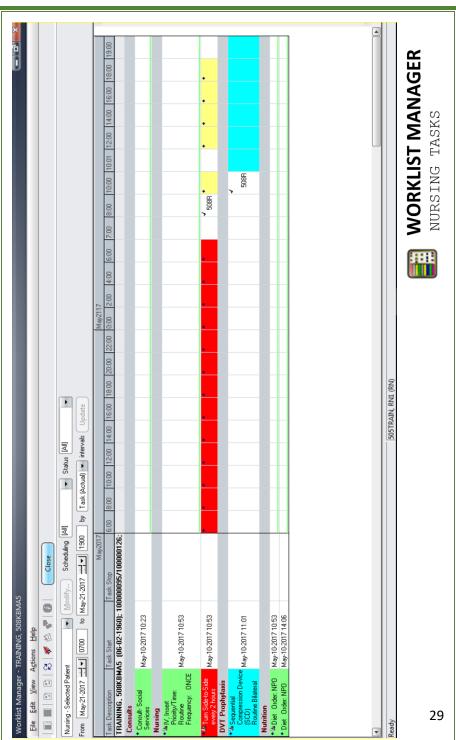

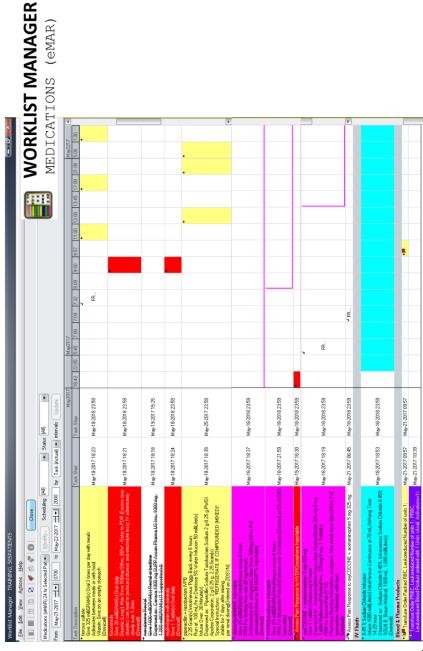

## NOTES -

1. ALL users are responsible to call **ITHELPDESK** if they encounter a problem with their username or password.

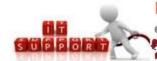

## **ITHelpdesk**

email: ITHelpdesk@Altacorp.com

(562)293-3276

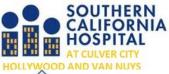

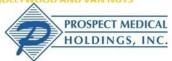

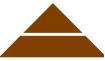

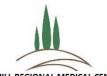

Alta Hospitals System LLC FOOTHILL REGIONAL MEDICAL CENTER

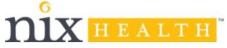